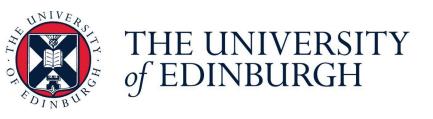

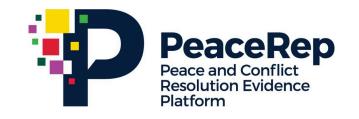

# PA-X Tracker User Guide

# **Explore All Process Overviews on PA-X**

https://pax.peaceagreements.org/tracker/all/process

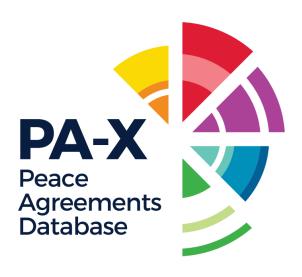

# STEP 1 Open the PA-X Tracker, and click on 'All'

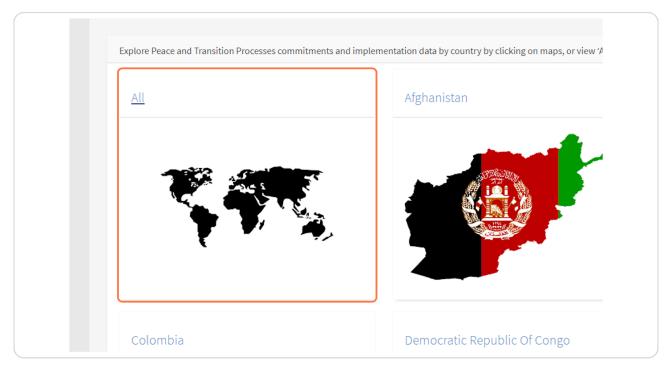

#### **Click on Compare Processes**

The 'Compare Processes' tile contains an interactive dashboard of all the peace agreements recorded in PA-X. Here you can view a map of coverage, top-level statisitics, a timeline of processes, in addition to charts to illustrate agreement types, stages of processes and the content addressed in agreements.

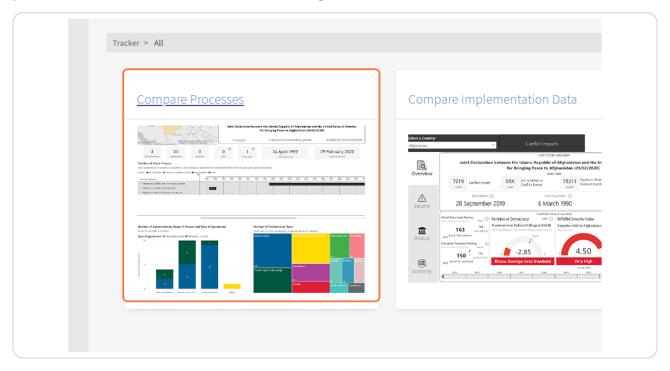

# <u>The dashboard is best viewed in full screen mode - click on "Open in full-screen mode" at the bottom corner.</u>

The tracker is optimally viewed on a desktop. If you are viewing on mobile, you can still use full-screen mode which may be best viewed on landscape.

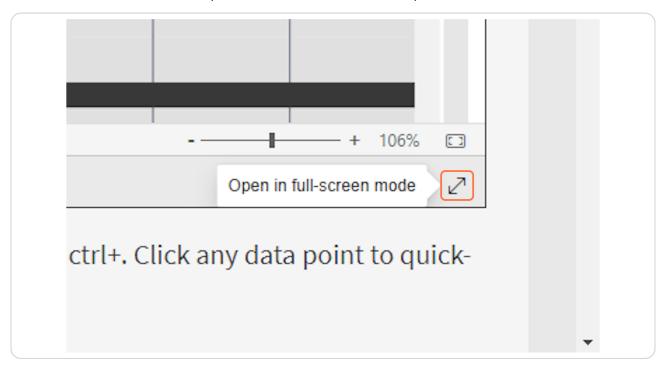

### Hover over any of the cards showing top-level numbers for more information.

Hover on the agreement dates to see what agreements were signed.

Hover on 'Agreements' box to see a pie chart of the make up of agreement types (interstate, intrastate, mixed, local). If you are only interested in specific types, you can select at the top right filters (circled).

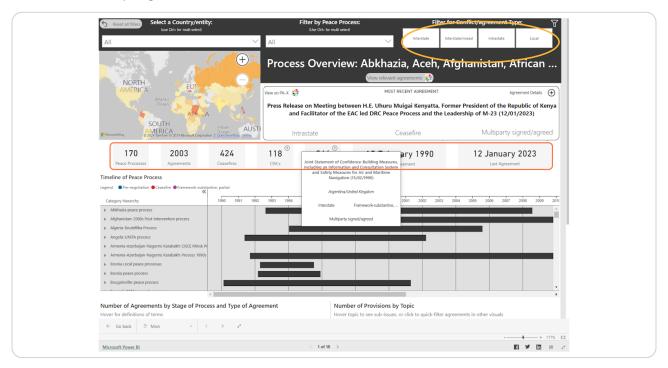

# Filter to a Region, Country/entity or Peace Process using the drop-down menus at the top of the page.

Hover over countries on the map to see how many agreements there are in each. Click on a country on the map to "quick-filter" the rest of the visuals on the page. "Quick filter" highlights data relevant to your selection. This can be done on any visual.

TIP: You can select more than one value on the filters by holding in the Ctrl button on your keyboard.

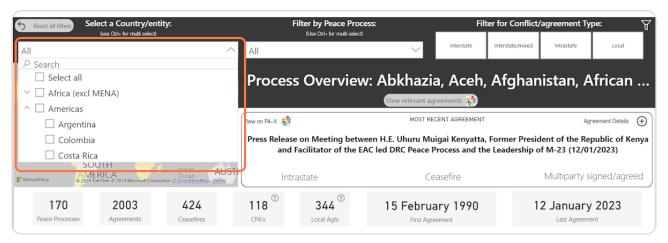

# The box that shows the most recent agreement can be expanded to see more details on the agreement.

Here you can view key information on the agreement, including the date, process, type, stage, description and party/third party signatories. There are also buttons that can provide the agreement entry on PA-X, the full-text PDF, or an export of all PA-X coding on the agreement as a PDF.

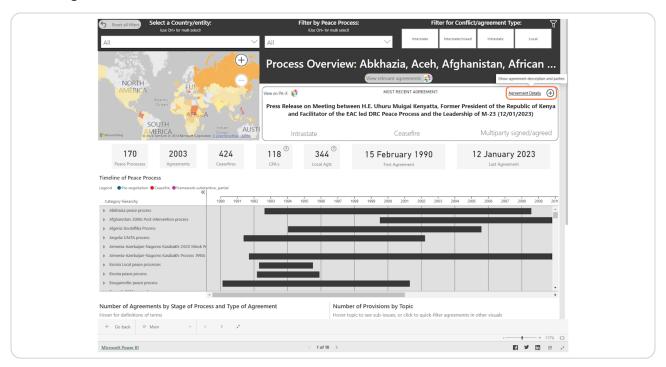

# Click on the arrow beside the process name on the Timeline of Peace Process to see the agreements within the process.

Scroll the canvas of the Gantt chart vertically and horizontally to see agreements over time. The agreements are ordered chronologically, and grouped by the 'stage' of the process they are introduced. This is to show there is not always a linear trend from pre-negotiation to ceasefire to comprehensive agreements. See the Messy Timeline visualisation to see how negotiations often go back and forth: <a href="https://pax.peaceagreements.org/visualizations/messy-peace-processes/">https://pax.peaceagreements.org/visualizations/messy-peace-processes/</a>

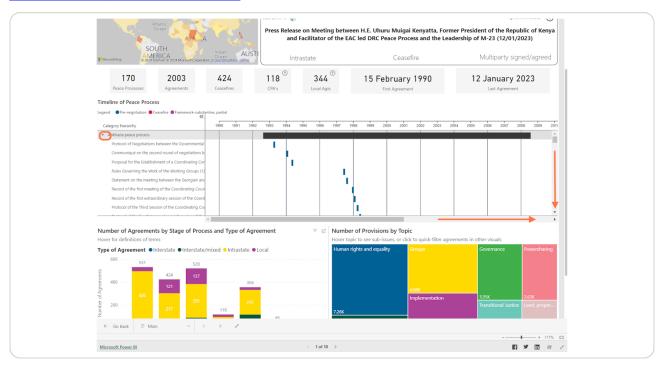

View the types of agreement, and the stages of processes they are signed at for the country/processes you have selected. Hover over a bar to see definitions of the relevant terms, according to the PA-X codebook.

TIP: All charts can interact with each other. Click a bar or a value on the legend to highlight data relevant to the selection on other charts. For example, if you click framework-substantive partial on this bar chart, it will highlight the relevant agreements on the timeline above, and highlight the content addressed in those agreements on the treemap. Click anywhere again to remove this "quick-filter".

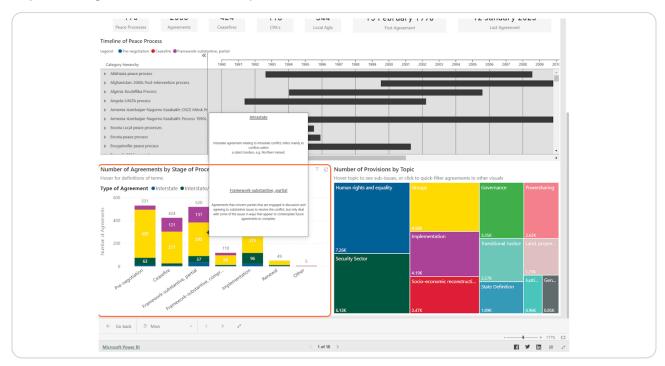

# Hover over topics in the treemap to see what sub-topics make up the contents.

TIP: Click on a topic to see what agreements on the other charts address the topic.

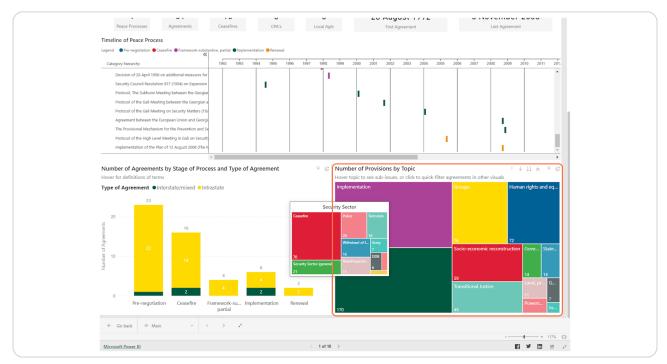

# To view any visual larger, on its own, click on Focus mode at the top right corner.

"Focus mode" is available for most visualisations across the PA-X Tracker. If you use a visual in a report or research, please cite the PA-X Tracker (PeaceRep).

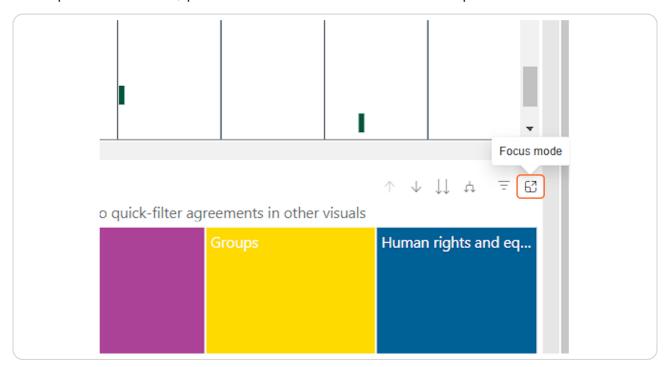

If you are interested in a particular topic on the tree map, click the downward arrow that says "Click to turn on Drill down", and then click a topic. This will show the proportions of the sub-topics that are included in the topic category.

To turn off Drill down, click the button again, or "Drill up".

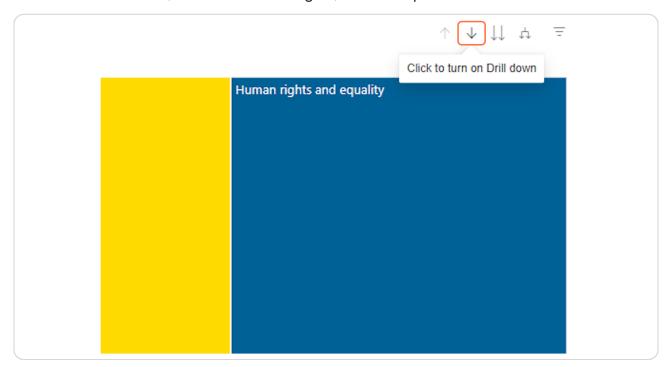

If you want to view the individual agreements that are being shown as full-text PDFs, or their entries on PA-X click "View relevant agreements" at the page title.

NOTE: Any filters that have been applied will apply to the list of agreements. If a specific peace process is selected from the dropdown, only agreements in that process will be listed. If you have "quick-selected" a data point, such as a topic on the tree map, it will only show relevant agreements that mention that topic.

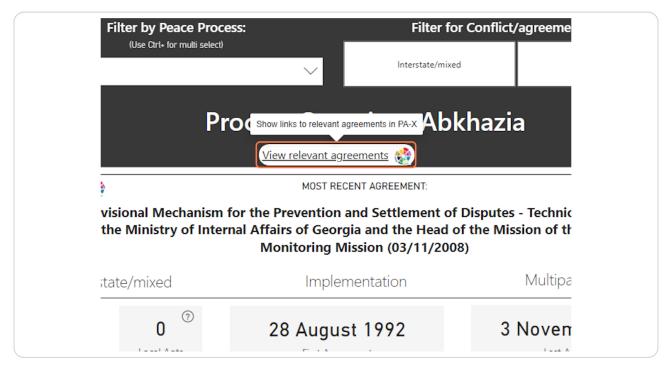

Navigate to the relevant agreements using the link icon. View on PA-X will show the coding page of the agreement on the database, and View PDF will open the agreement full-text PDF.

Sort the table of agreements by clicking on the table headers.

Agreements are sorted by date oldest -> newest by default. Click agreement again to see newest -> oldest, or sort the table by any of the other columns (Peace Process or Stage).

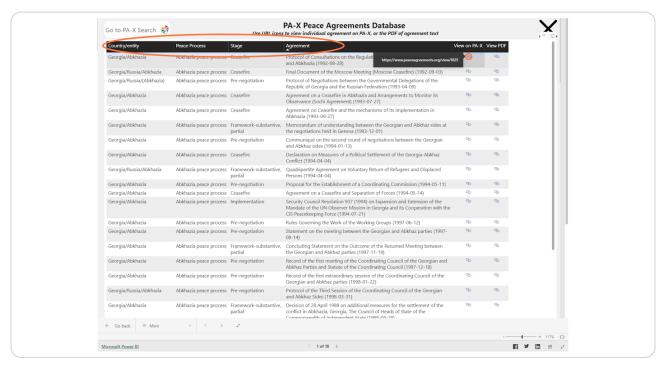

STEP 14

Use the X button to close the agreements table and return to the dashboard

@

shvili nlan) (2008-08-

# Close Agreements Table View on PA-X View PDF Ilement of Disputes al Affairs of Georgia onitoring Mission on the status of the dvedev-Sarkozy-

@

view.

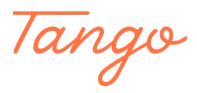

Never miss a step again. Visit <u>Tango.us</u>